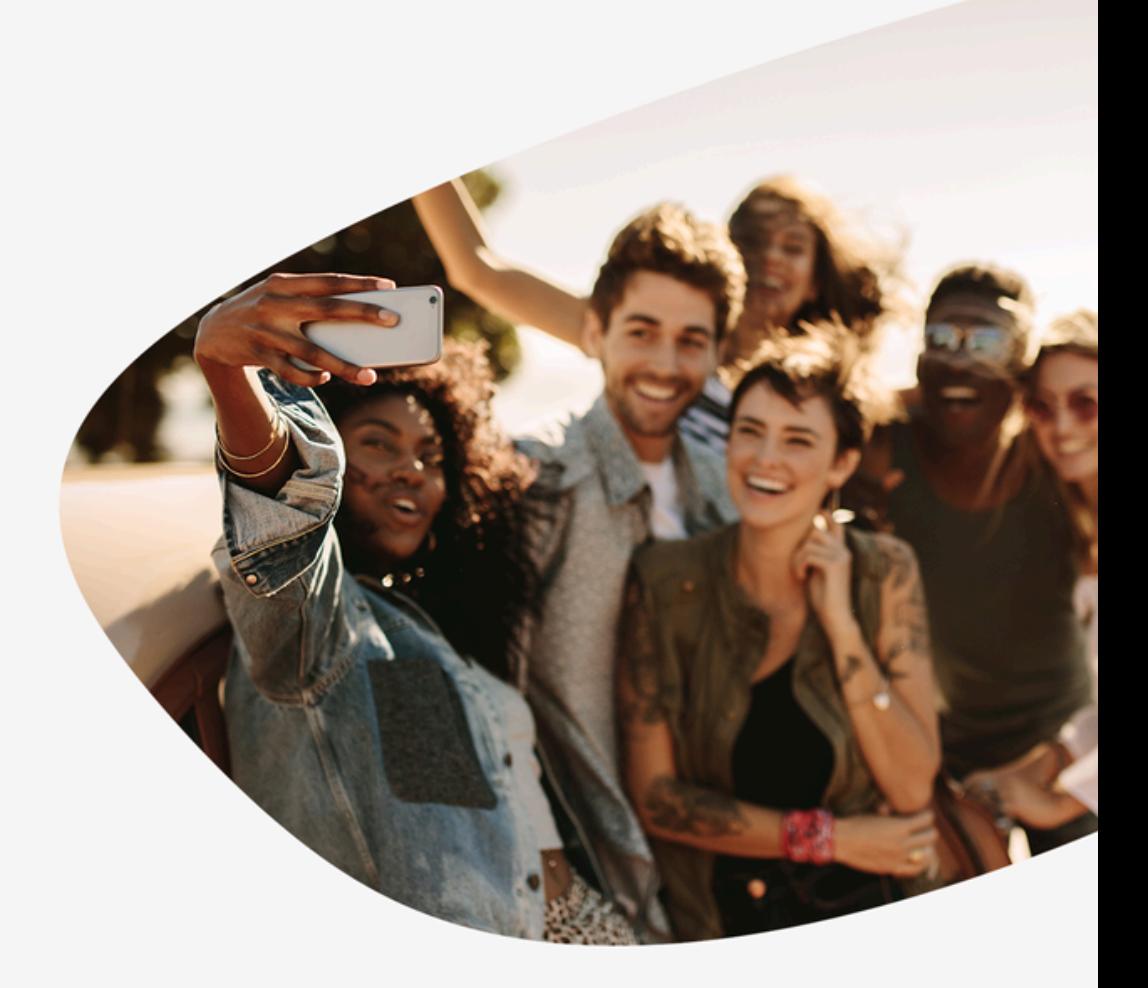

## Orlo & Dynamics365 CE

**INTEGRATION GUIDE** 

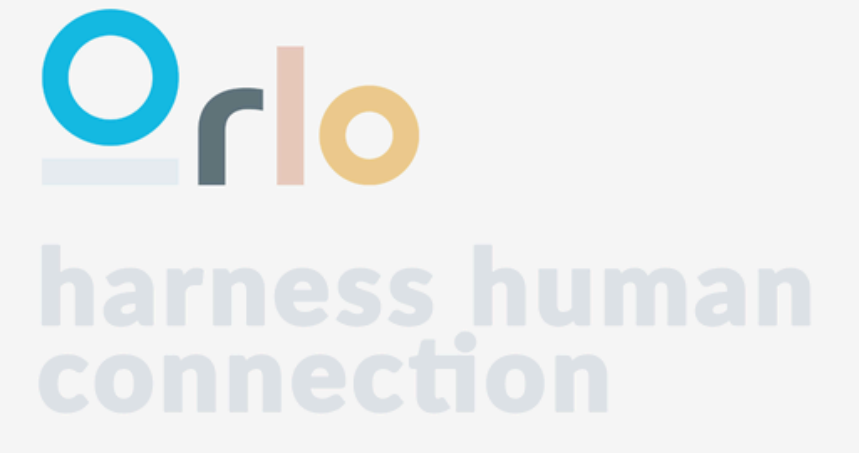

create powerful online experiences and emotional connections with your customers

## **Installing the Dynamics Plugin for Orlo**

The following guide is for customers using our hosted solution.

#### **INSTALLING THE APPLICATION**

While inside Orlo and logged into an account with the administer company permission click on the top right user icon and navigate to Settings -> Manage apps -> Create new. You should be met with the following popup.

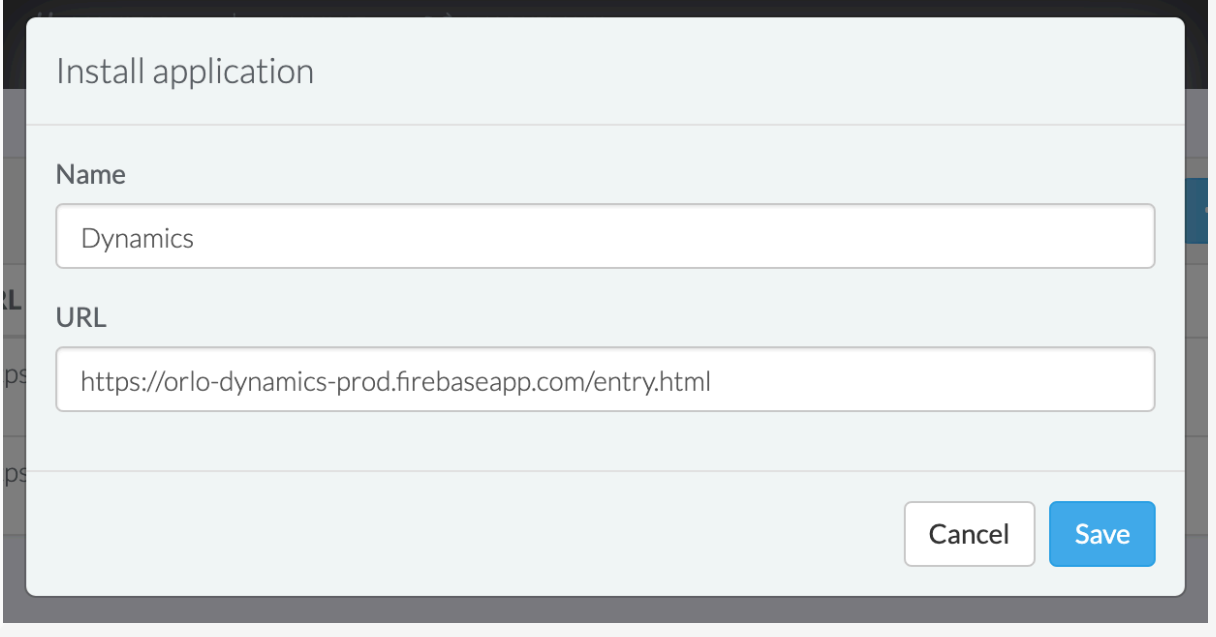

Name the application and enter [https://orlo-dynamics-prod.firebaseapp.com/entry.html](https://orlo-dynamics.firebaseapp.com/entry.html) in the URL box

### **CONFIGURING AZURE**

You should now see the application listed in the Manage apps screen. To enable Orlo to talk to your dynamics instance you must first set this up inside Azure.

Login to the Azure portal and navigate to Azure Active Directory -> App registrations -> select your app -> Authentication and add <https://orlo-dynamics-prod.firebaseapp.com/> to redirect URIs. More information on this can be found [here.](https://docs.microsoft.com/en-us/dynamics365/customer-engagement/developer/authenticate-users)

### **CONNECTING TO DYNAMICS**

Now you must connect your dynamics instance. Click on settings next to your application and you will be prompted to connect. This requires three pieces of information

- Tenant: This is usually found in the Azure portal inside the active directory under the config settings for your dynamics instance e.g [YOUR\\_COMPANY.onmicrosoft.com](http://your_company.onmicrosoft.com/)
- Client Id: This will be found in the same place as the Tenant

• Crm Url: This enables the integration to make the correct API calls to your instance. This is simply the URL you use to login to your dynamics via a web browser

Upon completing this information you should be able to proceed with using the integration.

## **CONFIGURING THE PLUGIN**

Once you have successfully connected your instance through the Orlo Dynamics plugin you will be able to configure it to your needs. There are a few options of note.

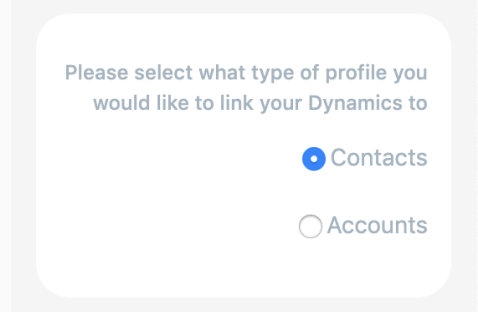

This option allows you to switch between linking a contact or account, this should be configured inline with how your dynamics instance is set up. If you find you are not seeing any profiles when searching inside the integration then switch this option.

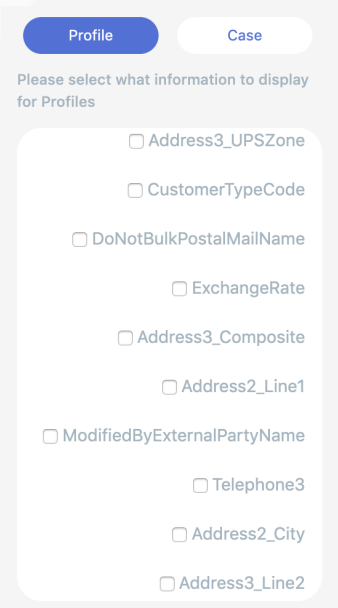

The second option allows you to select what information is displayed on both the profile screen and the individual case screen inside the integration. There is no limit to the information that can be displayed.

# **Setting Up Orlo In D365 CE**

# **Things you Need!**

- 1. Orlo Login
- 2. Dynamics Login
- 3. Social Accounts added to Orlo

# **Step 1 - Set Up access to the Channel Integration Framework here:**

Follow Microsoft's guide for installing the Channel integration Framework to your instance here:

[https://docs.microsoft.com/en-us/dynamics365/customer-engagement/developer/channel-integration-framework/](https://docs.microsoft.com/en-us/dynamics365/customer-engagement/developer/channel-integration-framework/get-channel-integration-framework) [get-channel-integration-framework](https://docs.microsoft.com/en-us/dynamics365/customer-engagement/developer/channel-integration-framework/get-channel-integration-framework)

## **Step 2- Go to the Channel Integration Framework Application**

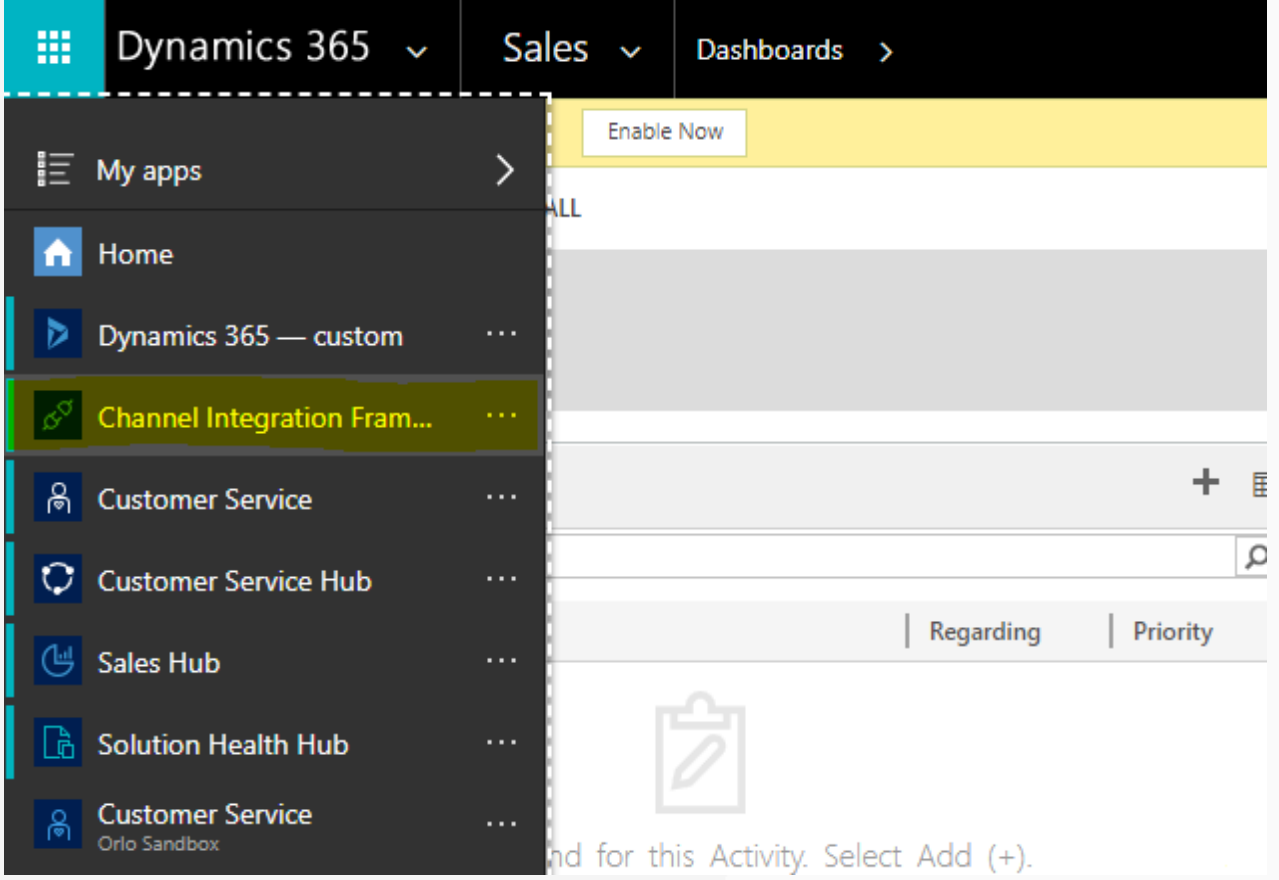

# **Step 3 - Create a new Channel**

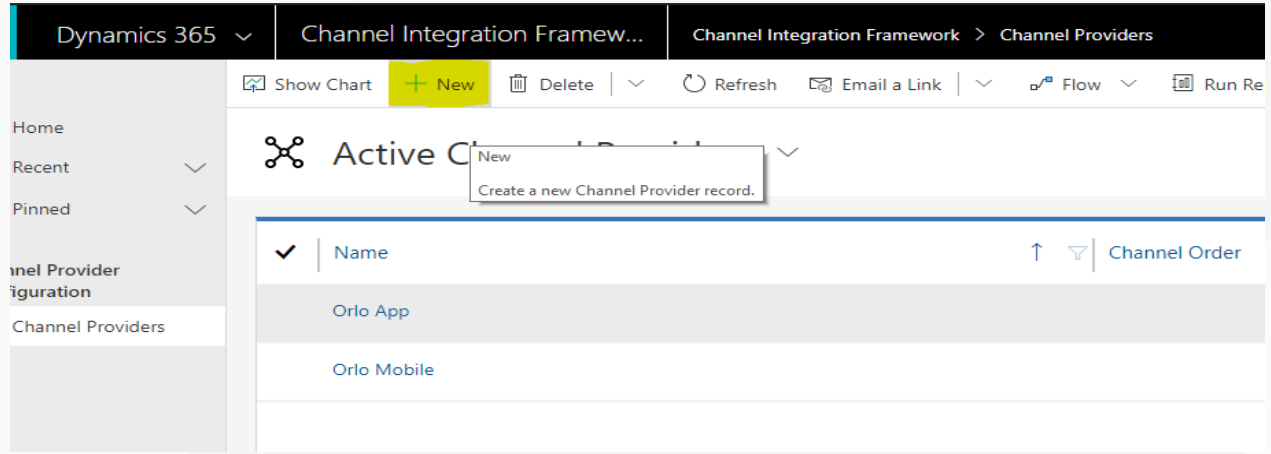

# **Step 4 - Enter App URL**

Enter details and put this link for the Channel URL ([https://app.socialsignin.net/mobile.html\)](https://app.socialsignin.net/mobile.html):

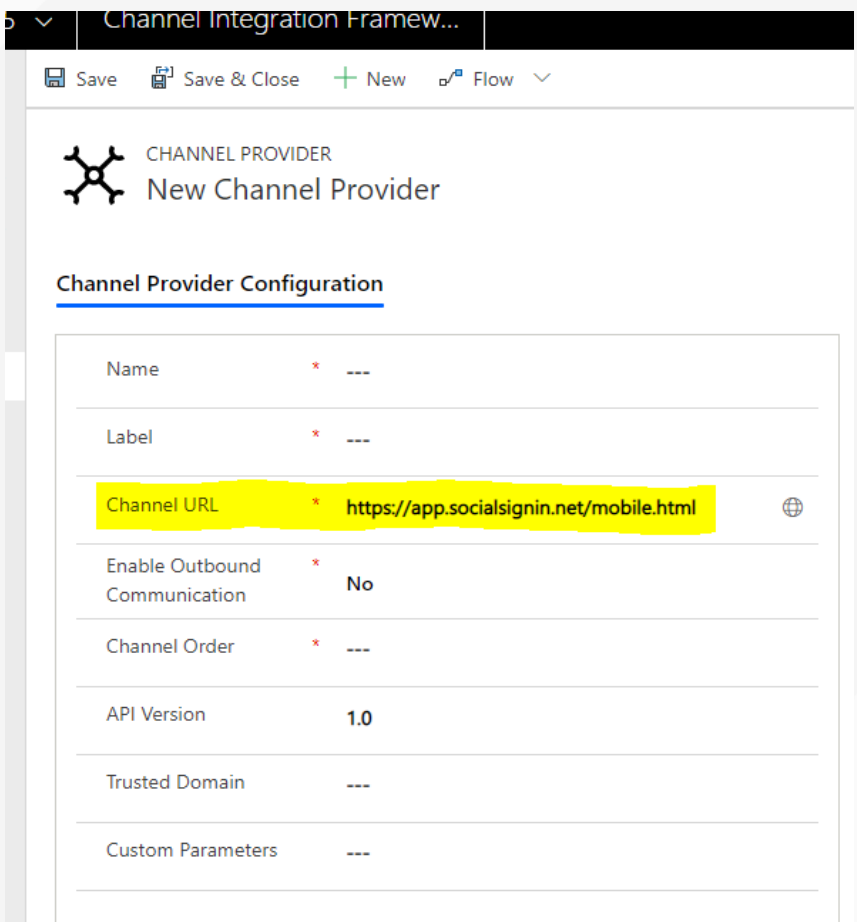

# **Step 5 - Save and close**

Always Save your work!